Сервис поиска документов качества

# **Меню сервиса**

Сервис доступен в быстром меню «Сертификаты». Все документы из этого раздела могут принадлежать только одному пользователю.

## **Как пользоваться сервисом**

Результатом поиска по реестру является список документов поставщика в которых присутствует введенный текст или номер. Предусмотрено несколько вариантов просмотра и загрузки найденных документов.

- По-позиционно
- Одним архивом

Скачиваемый файл — это многостраничный PDF, который содержит все скан копии документов на выбранную продукцию.

## *По-позиционно*

При клике на ссылку просмотр, в новом окне или вкладке браузера открывается страница с реестром, содержащим все позиции из документа поставщика. Наименование позиции может содержать ссылку на файл PDF для его загрузки на Ваше устройство.

## *Одним архивом*

В списке найденных документов поставщика нажмите на ссылку «Скачать все». После нажатия на сылку может понадобиться некоторое время для формирования архива из всех файлов в один, поле чего сформируется ссылка для загрузки по которой можно этот файл загрузить.

#### ВНИМАНИЕ!!!

При формировании единого файла архива, в случае с большим списком товарных позиций в документе поставщика, может потребовать продолжительного времени для его создания.

# **Процесс поиска**

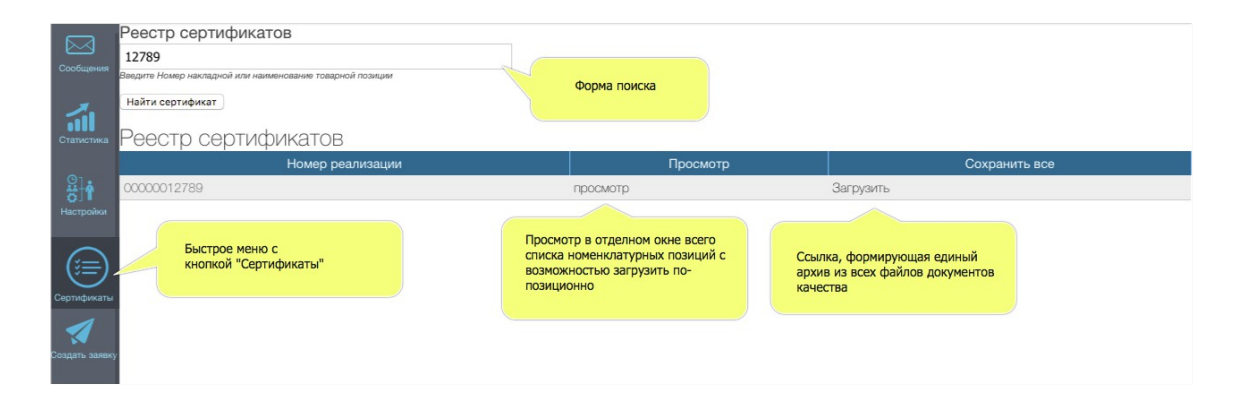

# *По номеру документа*

В поле поиска необходимо ввести номер документа «товарной накладной» предоставленный поставщиком товаров и услуг.

Через некоторое время сервис покажет список документов, в которых присутствует введенный номер.

#### ВНИМАНИЕ!!

Перед использование сервиса уточните у Вашего поставщика номера каких документов нужно использовать при поиске. Как правило это номер Товарной накладной или УПД.

## *По наименованию*

номенклатуры

В поле поиска введите наименование товара, который был указан в заказе и нажмите поиск.

Через некоторое время сервис покажет список документов, в которых присутствует искомое наименование.

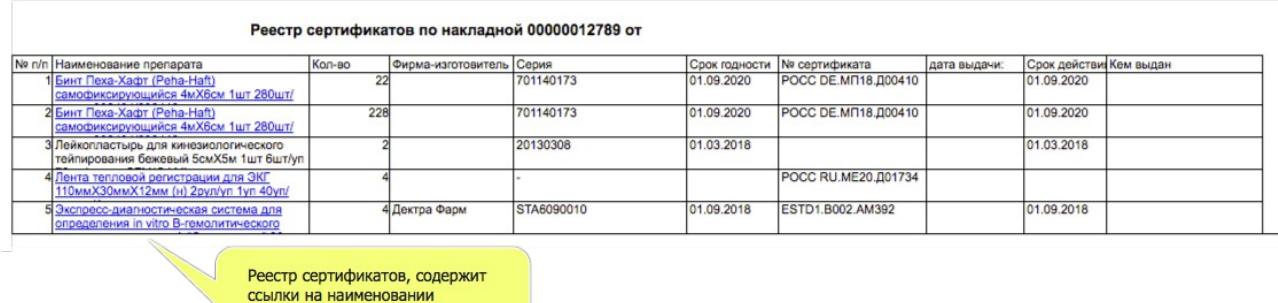